# **knXpresso Webserver Plug-in**

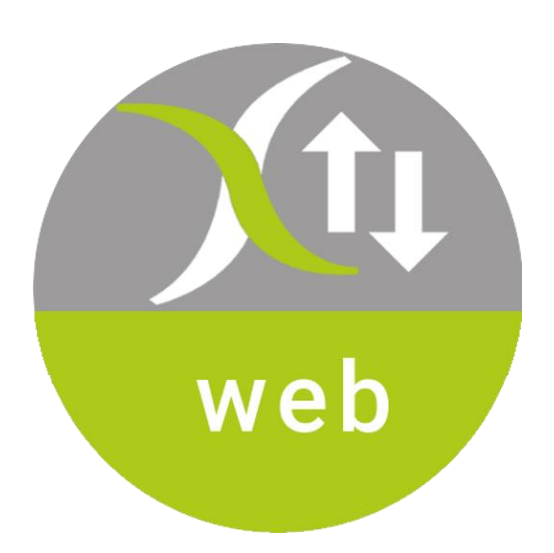

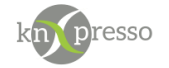

Copyright und Lizenz

© 2019 knXpresso UG

Die Vervielfältigung, Adaption oder Übersetzung ist ohne vorherige schriftliche Genehmigung nur im Rahmen des Urheberrechts zulässig.

Die in diesem Dokument enthaltenen Informationen können ohne Vorankündigung geändert werden. Für knXpresso UG Produkte und Dienste gelten nur die Gewährleistungen, die in den ausdrücklichen Gewährleistungserklärungen des jeweiligen Produkts bzw. Dienstes aufgeführt sind. Dieses Dokument gibt keine weiteren Gewährleistungen. knXpresso UG haftet nicht für technische oder redaktionelle Fehler oder Auslassungen in diesem Dokument.

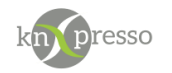

## <span id="page-2-0"></span>Inhaltsverzeichnis

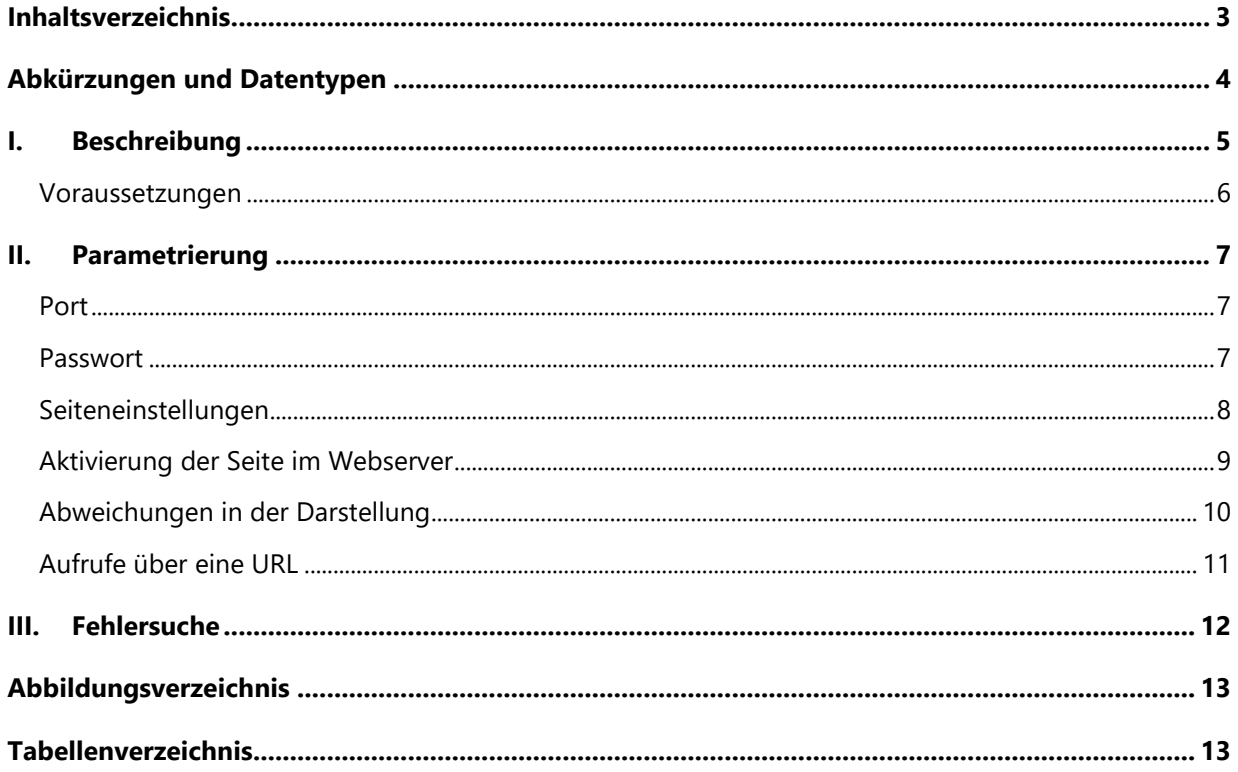

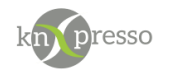

## <span id="page-3-0"></span>**Abkürzungen und Datentypen**

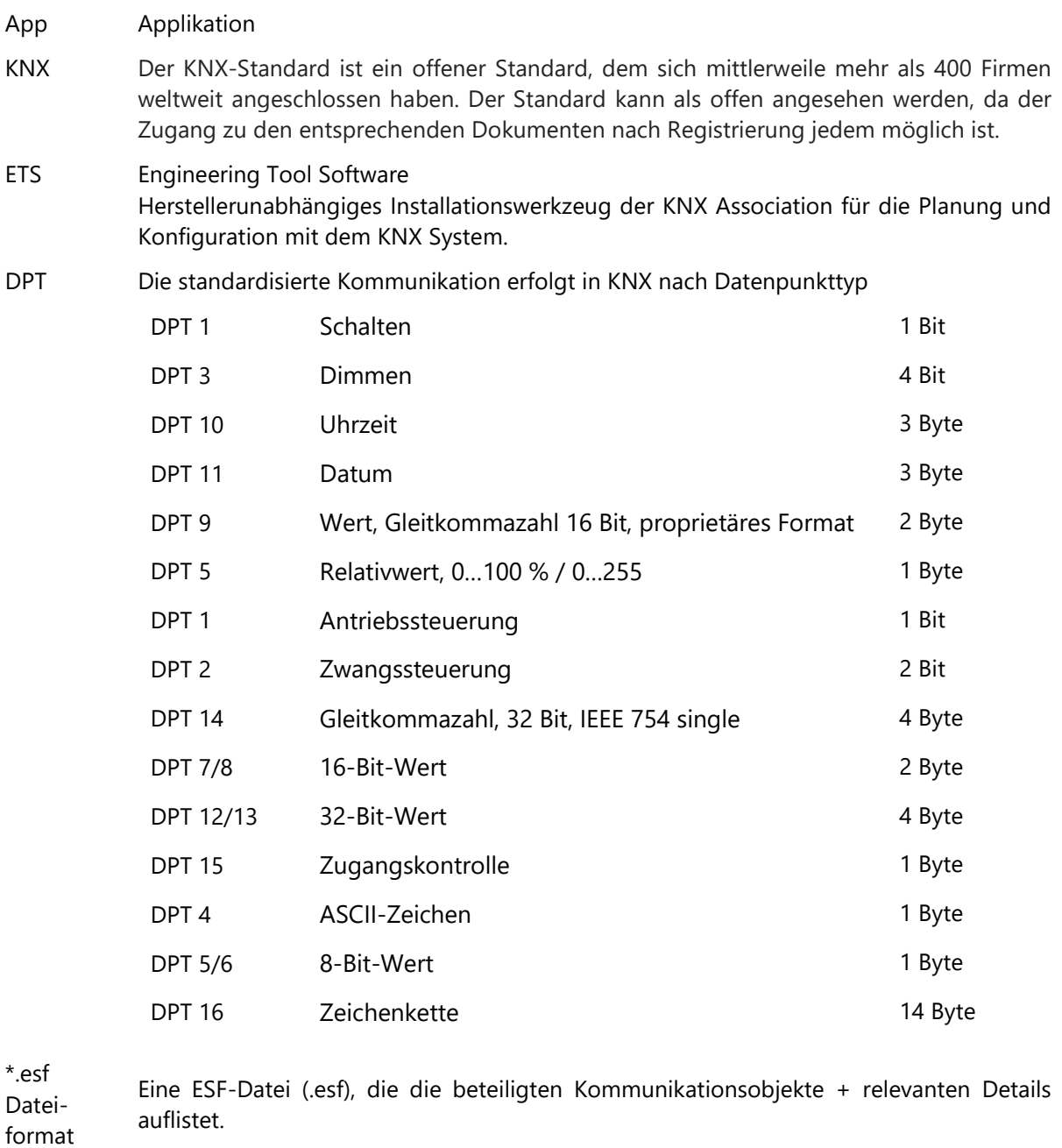

knXpresso Plug-in Ein Plug-in ist eine Schnittstellte bzw. Gateway auf IP-Ebene, dass den KNX-Standard und andere Kommunikationsprotokolle miteinander verbindet.

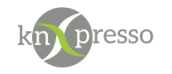

#### <span id="page-4-0"></span>**I. Beschreibung**

Der knXpresso Webserver ist ein Plug-in zur knXpresso App, welches den Zugriff auf Ihre persönliche knXpresso Benutzeroberfläche browserbasiert für Geräte beliebiger Betriebssysteme im gleichen lokalen Netzwerk (z.B. iPhone, iPad, Windows Rechner, Mac) ermöglicht und somit die Steuerung Ihrer KNX-Umgebung noch flexibler gestaltet. Dabei werden mithilfe des knXpresso Webserver Plug-in die notwendigen Daten zur Einrichtung des gesicherten Browserzugriffs aus der knXpresso App entnommen und verschlüsselt einem Web Client übermittelt. Web Clients sind im Allgemeinen Web Browser, wie z.B. Apple Safari, Mozilla Firefox , Google Chrome, Opera, Microsoft Edge, Internet Explorer.

Der knXpresso Webserver Plug-in kommuniziert mit der knXpresso App. Die knXpresso App löst den Programmstart des knXpresso Webserver Plug-in, sowie dessen Parametrierung aus und beendet dieses auch wieder, wenn die knXpresso App beendet wird. Das knXpresso Webserver Plug-in hat neben der Meldungsausgabe keine eigene Bedienoberfläche.

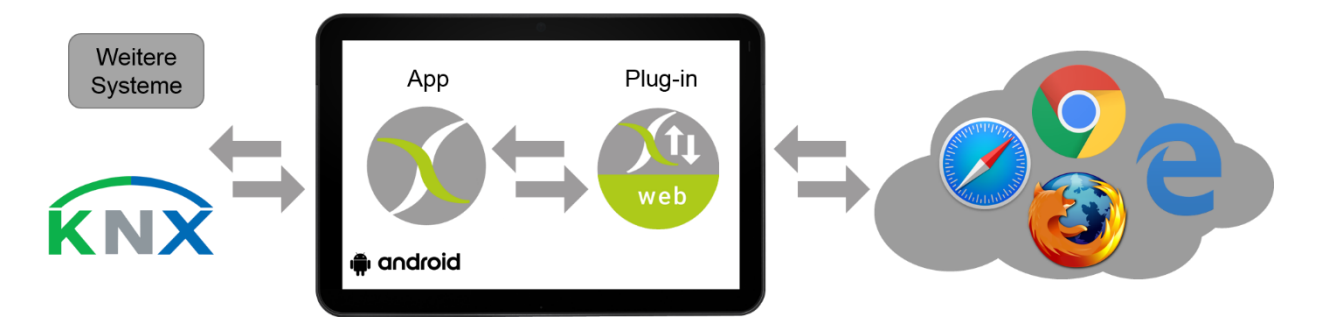

<span id="page-4-1"></span>*Abbildung 1- Schema*

WICHTIG: Das knXpresso Webserver Plug-in selbst kann nicht manuell gestartet werden, da der Zugriff zum Plug-in nur über die knXpresso App möglich ist. Sollte das Plug-in dennoch manuell gestartet worden sein, beendet es sich automatisch.

Stellt die knXpresso App fest, dass das Plug-in benötigt wird, aber noch nicht installiert ist, fragt es den User automatisch, ob das Plug-in installiert werden soll. Ist das der Fall wird automatisch der "Play Store" zur Installation aufgerufen. Nach der Installation wird die knXpresso App neu gestartet und der Webserver steht bereit. Der Funktionsumfang des knXpresso Webserver Plug-in wird mit dem knXpresso Projektierungstool in der ETS oder im Standalone Tool festgelegt.

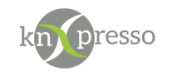

## <span id="page-5-0"></span>**Voraussetzungen**

#### Hardware:

- Android Gerät ab Version 4.2
- ggf. weitere Geräte mit einem Browser im lokalen Netzwerk zum Öffnen des Webserver

#### Software:

- App knXpresso ab Version 1.5.0
- App knXpresso Webserver Plug-in [https://play.google.com/store/apps/details?id=com.knxpresso.Webserver](https://play.google.com/store/apps/details?id=com.knxpresso.webserver)

WICHTIG: Das Android Gerät muss über die IP-Adresse und dem eingestellten Port im gleichen lokalen Netzwerk erreichbar sein. Ebenso ist es für die Kommunikation der knXpresso App und des knXpresso Webservers Plug-in zwingend erforderlich, dass beide auf dem gleichen Android Gerät installiert sind.

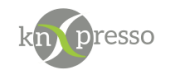

#### <span id="page-6-0"></span>**II. Parametrierung**

Die Parametrierung des knXpresso Webserver Plug-in geschieht mit dem knXpresso Projektierungstool in der ETS oder mit dem Standalone Tool. Grundsätzlich müssen dazu unter dem Menüpunkt "Allgemeine Einstellungen →Webserver" folgende Einstellungen getätigt werden:

#### <span id="page-6-1"></span>**Port**

Hier wird eine Portnummer eingetragen, unter welcher das knXpresso Webserver Plug-in erreichbar ist. Beim Aufruf im Browser müssen die IP-Adresse und der gewählte Port dann entsprechend eingegeben werden.

Beispielsweise steht die Eingabe "http://192.168.2.123:8080" für einen Verbindungaufbau zu einem knXpresso App Gerät mit der IP-Adresse **192.168.2.123** und dem gewählten Port **8080**.

Der Port muss zwischen 1024 und 65535 liegen. Bei Eingabe einer Zahl außerhalb dieses Wertebereichs, wird der Eintrag von knXpresso automatisch auf den Port 8080 gesetzt.

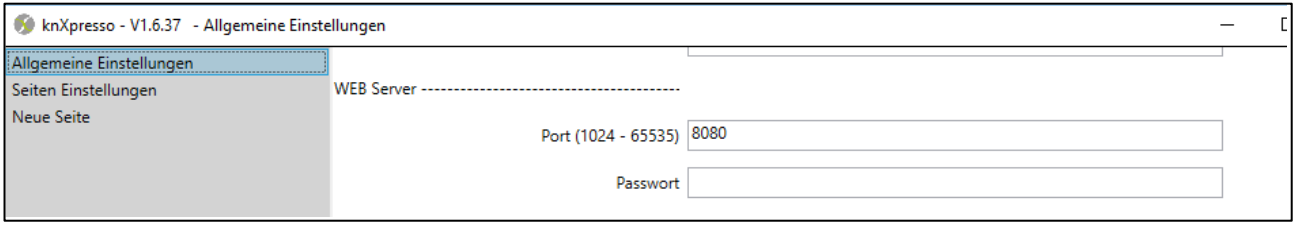

*Abbildung 2 - Einstellung von Port und Passwort*

#### <span id="page-6-2"></span>**Passwort**

Für eine zusätzliche Verschlüsselung kann das knXpresso Webserver Plug-in mit einem Passwort gesichert werden, welches an dieser Stelle gewählt werden kann. Bei Aufruf des knXpresso Webserver Plug-in von einem Browser wird dann der folgende Dialog als Startseite geöffnet. Dieses Passwort kann auch im jeweiligen Browser gespeichert werden.

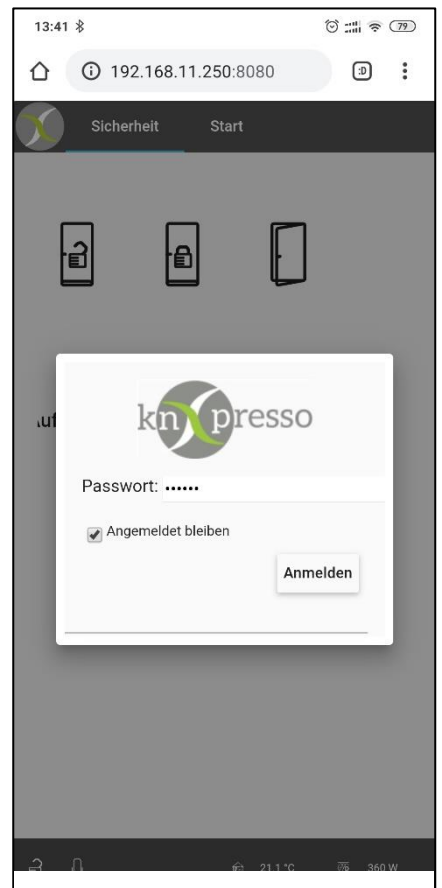

*Abbildung 3 - Anmeldung*

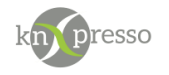

#### <span id="page-7-0"></span>**Seiteneinstellungen**

Welche Seiten im Browser durch das knXpresso Webserver Plug-in dargestellt werden sollen, ist in den Seiteneinstellungen anzugeben. Nicht alle zur Parametrierung verfügbaren Elemente können über das knXpresso Webserver Plug-in durch einen Browser dargestellt werden.

Beim Einfügen eines Elements in einer zu parametrierenden Seite wird ersichtlich, ob dieses auch über das knXpresso Webserver Plug-in in einem Browser dargestellt werden kann. Steht hinter einem Element ein Stern "\*", so wird es nicht über das knXpresso Webserver Plug-in im Browser angezeigt. Aus folgendem Bild können Sie erkennen, welche Elemente über das knXpresso Webserver Plug-in sichtbar (ohne Stern) bzw. nicht sichtbar (mit Stern) sind.

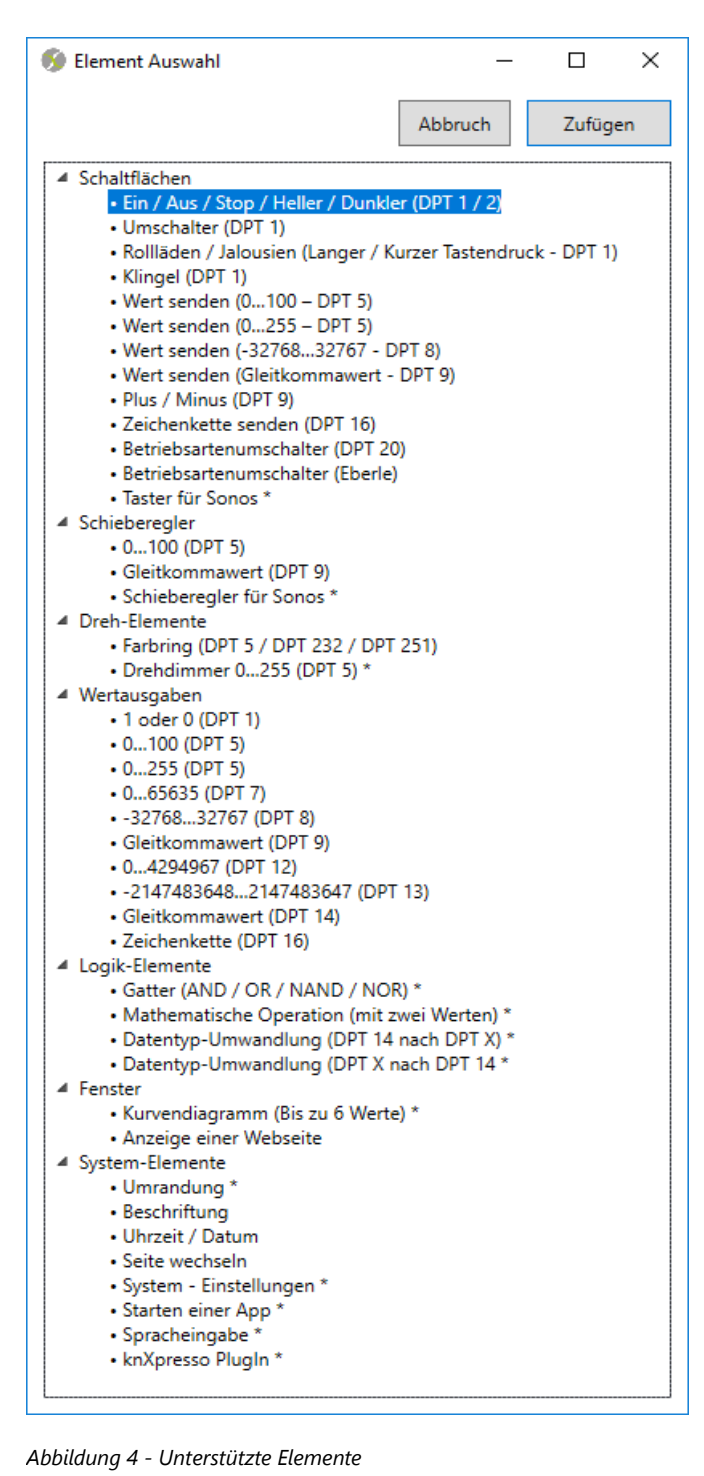

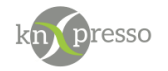

### <span id="page-8-0"></span>**Aktivierung der Seite im Webserver**

Bei den Einstellungen einer Seite im Projektierungstool (ETS oder Stand Alone) kann angegeben werden ob diese Seite über das knXpresso Webserver Plug-in im Browser dargestellt werden soll. Hier ist lediglich die Einstellung "ja" oder "nein" anzugeben. Wenn mindestens in einer Seite des Projekts ein "ja" eingetragen ist, wird das knXpresso Webserver Plug-in durch die knXpresso App gestartet, evtl. aus dem Play Store nach Rückfrage zuvor installiert.

Außerdem kann unterschieden werden, ob die Seite in der Menüleiste erscheint oder nicht.

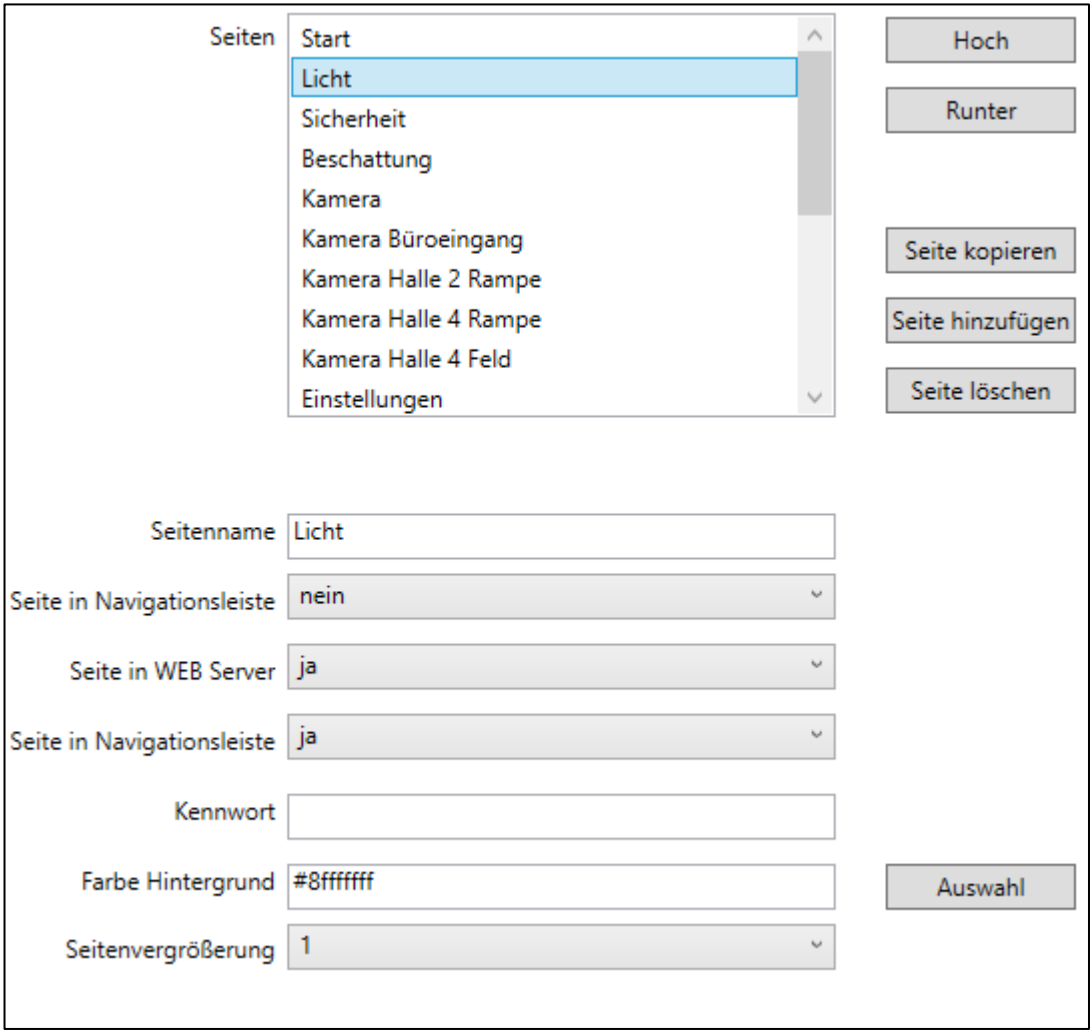

<span id="page-8-1"></span>*Abbildung 5 - Auswahl der Seiten im Webserver*

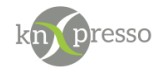

### <span id="page-9-0"></span>**Abweichungen in der Darstellung**

Obwohl versucht wurde das Aussehen der Elemente auf dem Tablet mit der knXpresso App und einem beliebigen Browser auf einem Bediengerät gleich zu halten, kann es browserabhängig zu kleineren Abweichungen kommen. Die deutlichste Abweichung auf der Darstellungsebene zeigt das Farbrad im Color Picker.

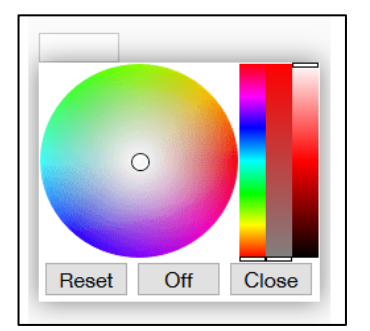

*Abbildung 6 - Farbring im Webserver*

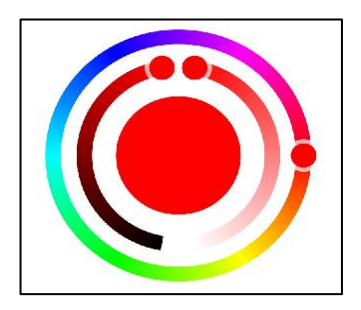

*Abbildung 7 - Farbring in knXpresso*

Das Farbrad im Webserver wird durch die drei rechten senkrechten Schieberegler bedient. Hier können im Innenkreis die Werte von HSV (Farbe, Sättigung und Helligkeit) eingestellt werden. Der äußere Kreis zeigt den aktuellen Wert an.

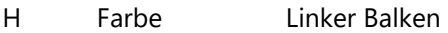

- S Sättigung Kreis
- V Helligkeit Rechter Balken

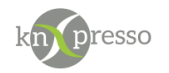

## <span id="page-10-0"></span>**Aufrufe über eine URL**

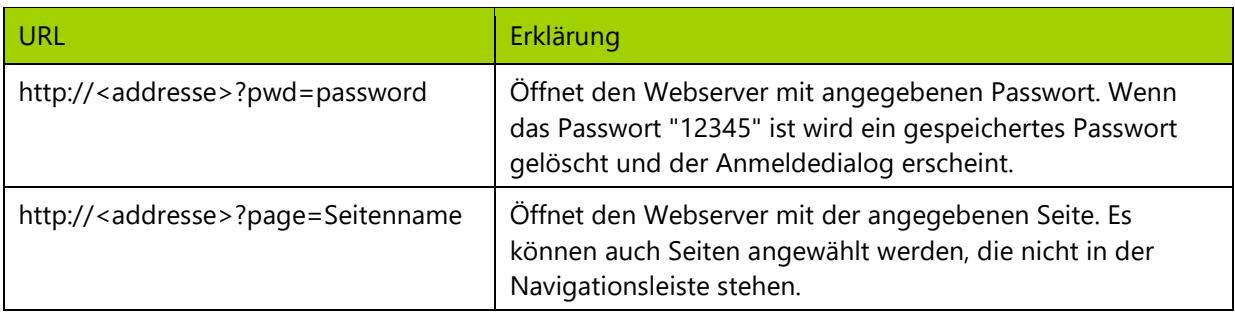

<span id="page-10-1"></span>*Tabelle 1 - URL Eingabe*

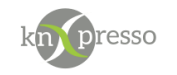

#### <span id="page-11-0"></span>**III. Fehlersuche**

Wenn Probleme bei der Verbindung zwischen knXpresso bzw. KNX und des Plug-in's auftreten, sind in der folgenden Liste mögliche Ursachen erklärt.

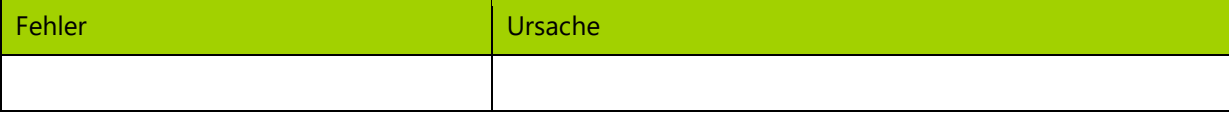

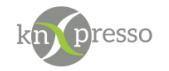

## <span id="page-12-0"></span>Abbildungsverzeichnis

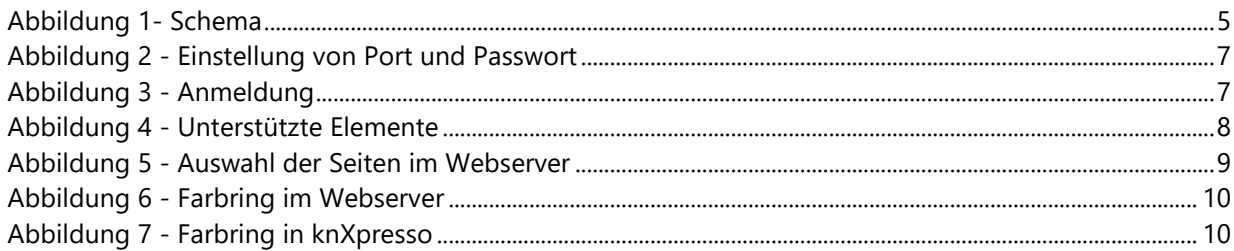

## <span id="page-12-1"></span>Tabellenverzeichnis

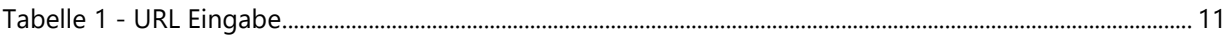

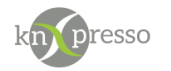

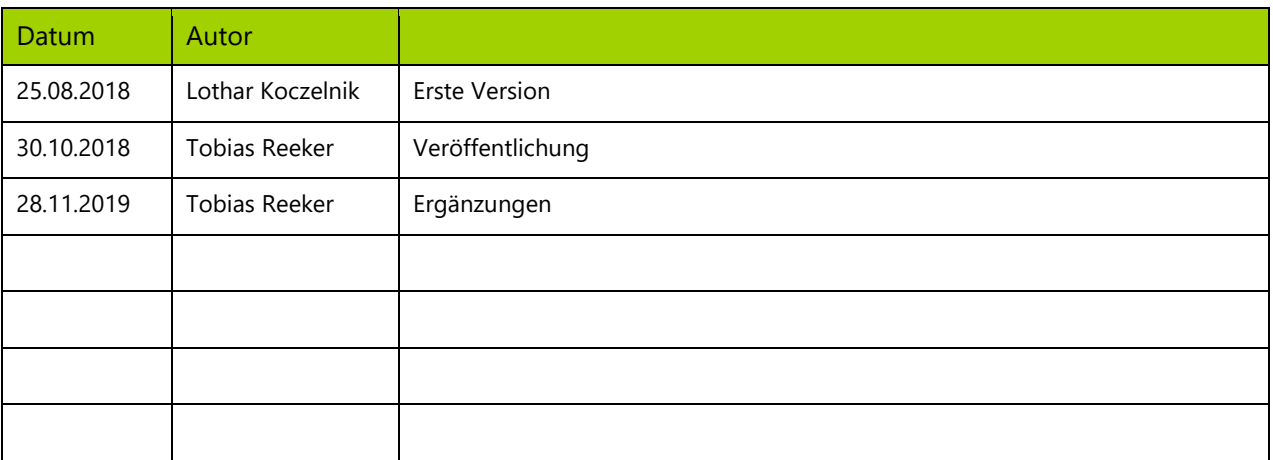